# **Results - Endorsing Results (including by message Centre)**

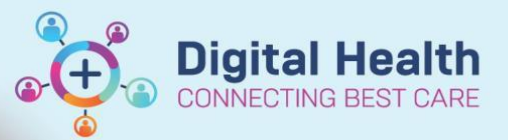

**Digital Health Quick Reference Guide** 

## **This Quick Reference Guide will explain how to:**

Endorse Results using the following methods:

- Using the patient record
- Using Message Centre

# **Endorsing Results**

•

#### **Method One – Endorsing results via patient record**

1. Navigate to the patient's record and click the "Endorse Results" button on the navigational toolbar. Note: If you cannot see this button, maximise the Powerchart window.

团 Endorse Results [94]

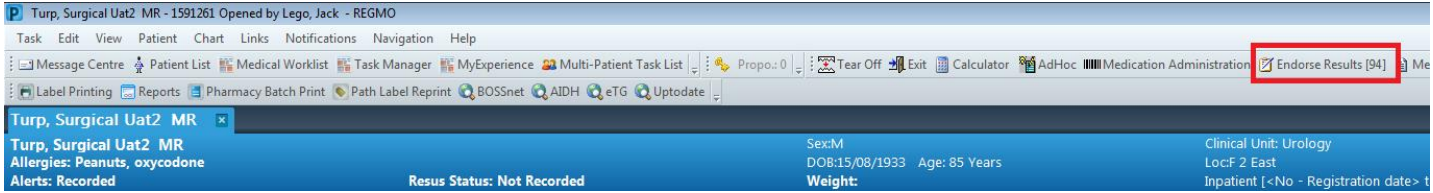

2. A pop-up window will appear. Make sure you are looking at the corred timeframe.

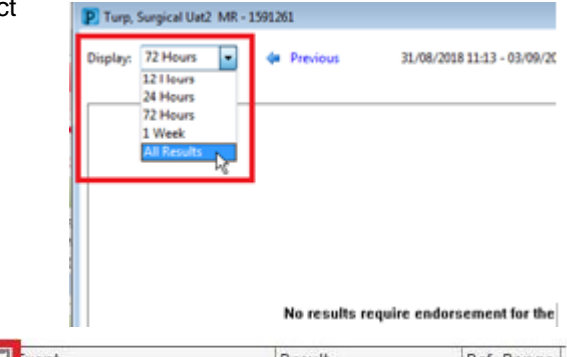

3. Uncheck the "Select All" box first (otherwise you will need to view all results to endorse)

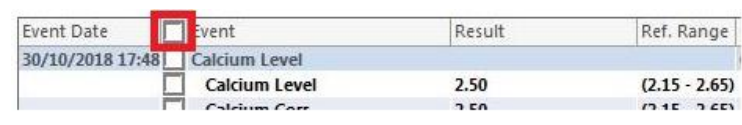

4. There are key features with the presentation of results that will enable you to quickly endorse results.

Firstly, the blue bar with grey text represents the Overall Heading (e.g.: a "Full Blood Count" or "Other Results") with the corresponding values and text reports below.

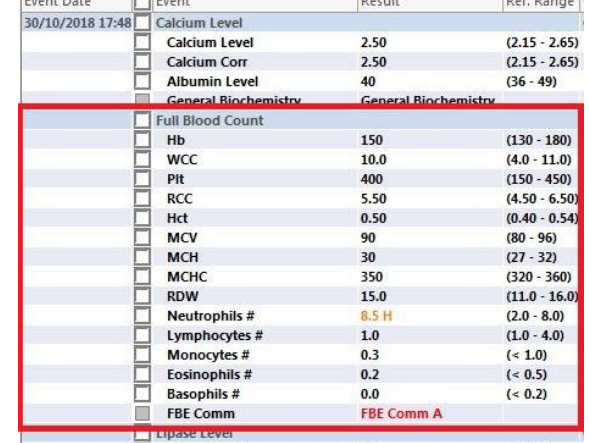

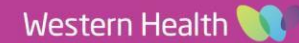

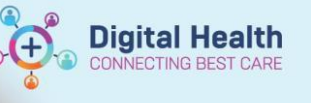

**Digital Health** Quick Reference Guide

Secondly, the solid grey boxes represent the text reports that need to be viewed before results can be endorsed.

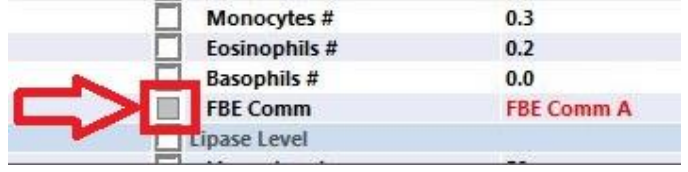

D Document Viewer - Turp, Surgical Uat2 MR - 1591261  $\mathcal{X} \mid \mathcal{X} \mid \mathcal{X} \mid \mathcal{Y} \mid \mathcal{Y} \mid \mathcal{Y} \mid \mathcal{Y} \mid \mathcal{Y} \mid \mathcal{Y} \mid \mathcal{Y}$ 

SERUM/PLASMA BIOCHEMISTRY

 $\begin{tabular}{c} \texttt{Sodium} \\ \texttt{Potassium} \\ \texttt{Chloride} \\ \texttt{Bicarbonate} \\ \texttt{Urea} \\ \texttt{Test.GFR} \\ \texttt{(mL/min)} \\ \texttt{Creatinine} \end{tabular}$ 

Document Type: General Biochemistry<br>Document Date: 20 Aug, 2018 13:51 AEST<br>Document Status: Auth (Verified)<br>Document Title/Subject: MBI<br>Performed By/Author: 1160 -UNK/NOWN, PERSONNEL on 20 Aug, 2018 02:23 AEST<br>Performed By

\* Final Report \*

.<br>. 61

 $\begin{array}{l} \rm{mmo}\,1/L \\ \rm{mmo}\,1/L \\ \rm{mmo}\,1/L \\ \rm{mmo}\,1/L \end{array}$  $102$ <br> $30$ <br> $5.0$ <br> $77$ <br> $100$ 

 $per$  1.<br>umo $1/L$ 

维 画

MBI

5. Find the test you want to endorse. Double click the text report (with the solid grey boxes) to open and view the text.

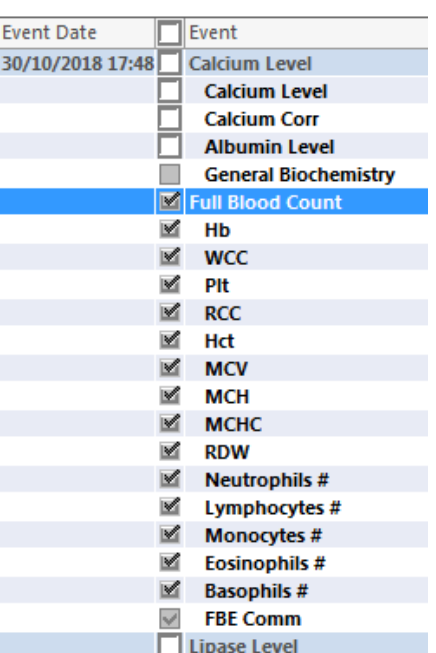

6. Once you have viewed the report and closed the result window, you will now be able to check the box next to the Overall Heading (the blue bar), which will select all the corresponding components within that group of tests. Note: For a group of tests that come under an Overall Heading e.g. "Other Values", you will need to view all results with solid grey boxes, to be able endorse all the results for the tests under the Overall Heading.

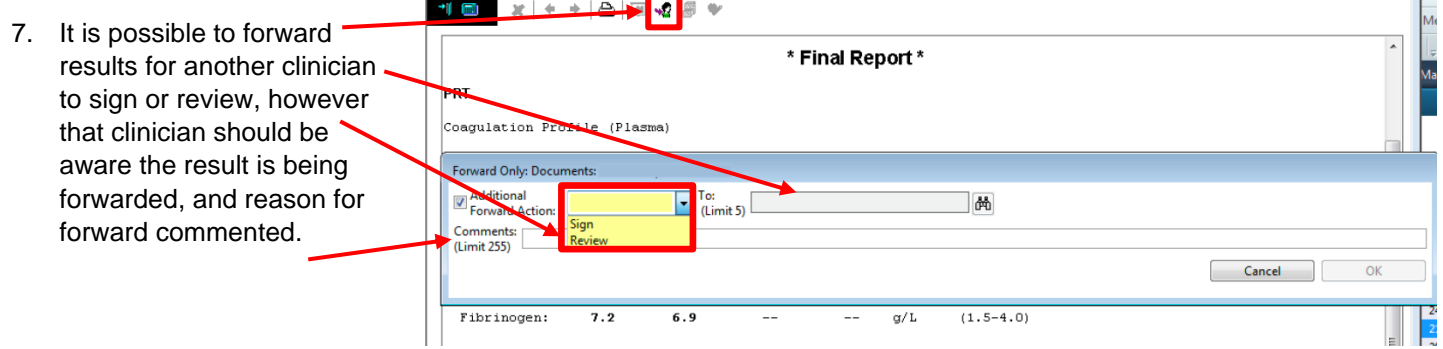

8. Click the Endorse Button, or continue to select further tests.

Western Health

Endorse

Cancel

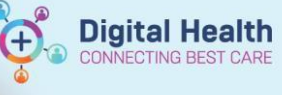

## **Method Two – Endorsing results via Message Centre**

mal  $\overline{\times}$  Results to Endorse: Test, Emr13 MRS  $\overline{\times}$ 

## **Important**

Î

*Please note that Message Centre should NOT be relied upon as the sole method of checking results or being alerted to abnormal results.* 

eate • X Forward Only (플 Print | Co. Select Patient 全 후 (BuMark Unread | 고 | 고 | 고 | 조 | 스 | 프 종 | 우 | Inbox View Summary View

1. Results of orders YOU placed (or orders placed by another clinician but with YOU as the designated "Ordering Physician") will come back to YOUR personal Message Centre.

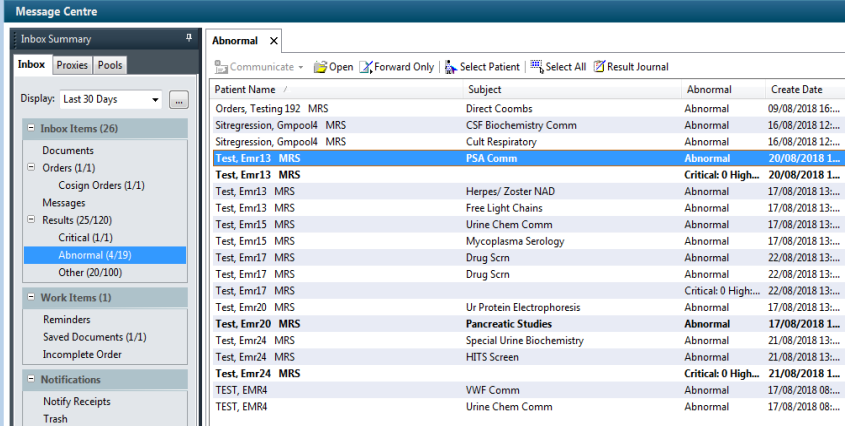

2. Double click on the result you wish to review. It will open in a separate

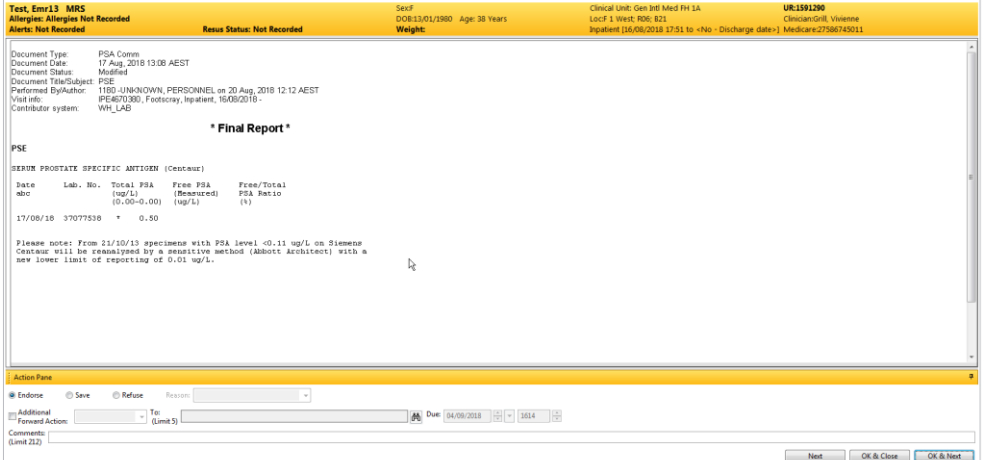

3. Select **Endorse**

window.

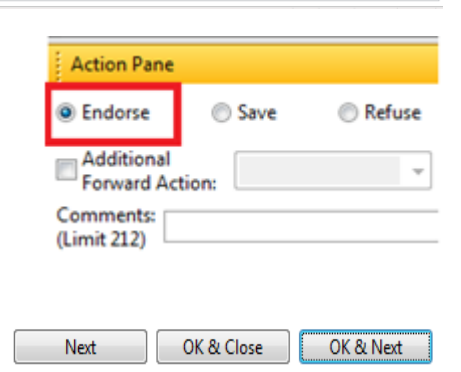

- 4. Click
	- a. "OK & Close" to complete.
	- b. "OK & Next" to endorse further results.

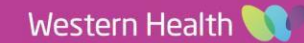

5. A comment can be left to explain the action you have taken – this comment will appear below the result when opened in results review.

#### CONCLUSTON:

Test report only.

Reported and electronically signed by: Dr Consultant TEST (some letters) at

**Digital Health** 

INECTING BEST CARE

#### **MI IMAGE LINK** whim we come<br>This document has an image

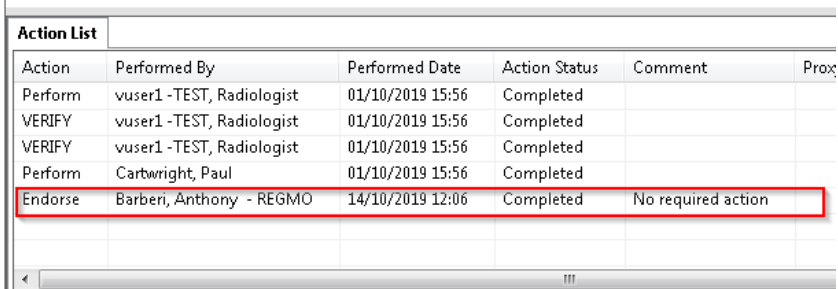

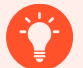

#### **Handy Hint**

The user can choose to forward the result to another clinician of their choice.

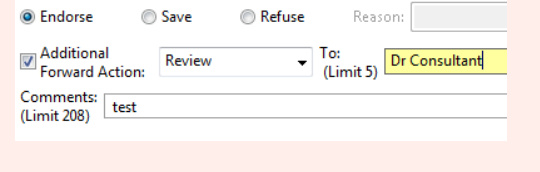

#### **Handy Hint**

The user can choose to "refuse" the result if it has been sent to them inappropriately and redirect the result to the appropriate clinician (it is worth contacting that doctor verbally to ensure appropriate handover).

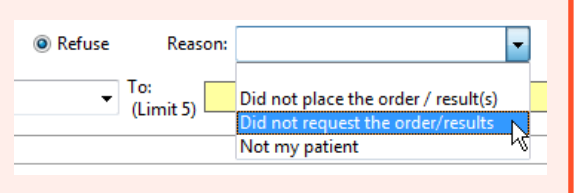

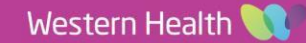